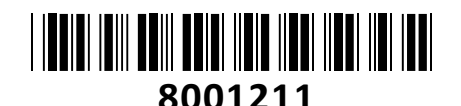

EZVIZ IP kamera 2.0MP brezžična EZVIZ IP Kamera Z.UMP brezzicha<br>PT CS-H6c (1080P) **NAVODILA ZA UPORABO** 

# **TECHTRADE**

Notranja brezžična IP kamera za video nadzor EZVIZ, za domačo rabo. Kamera omogoča vrtenje in spreminjanje nagiba kamere preko aplikacije. Ponaša se z 2MP ter vidnim kotom H75°, V45°, D85°. Kamera ponuja nočno snemanje z IR dosegom do 10m in se napaja preko USB priključka. Kamera omogoča snemanje na Micro SD kartico do 256GB, plačljivi cloud ter dostop do posnetkov preko mobilne aplikacije. Enostavna namestitev s QR kodo...

#### **Kamera**

Senzor: F2.4 @ 1/3" Progressive Scan CMOS Hitrost zaklopa: Samoprilagodljiv zaklop Goriščna razdalja: 4.0mm @ F2.4 Vidni kot: H75°, V45°, D85° Pritrditev objektiva: M12 Dan/Noč: IR Cut Filter s samodejnim preklopom DNR: 3D DNR WDR: Digital WDR IR doseg: do 10m

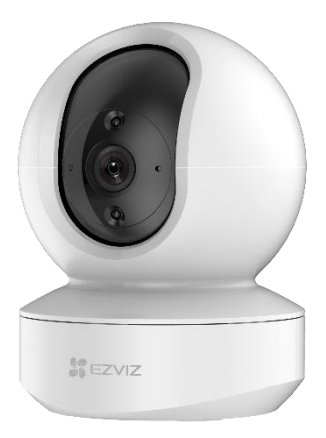

### **Video**

Najvišja ločljivost: 1080p, 1920×1080 Število sličic: 15fps; Samoprilagodljiv med omrežnim prenosom Video kodiranje: H.264 Bitna hitrost videa: Quad HD, Full HD, HD, Standard. Prilagodljiva bitna hitrost.

# **Omrežje**

Komunikacija: 1\*RJ45 10M/100M Ethernet Port in Wi-Fi omrežje (IEEE802.11 b/g/n) Frekvenčno območje: 2,4 GHz ~ 2,4835 GHz Širina kanala: 20MHz Hitrost brezžičnega prenosa: 11b: do 11Mbps, 11g: do 54Mbps, 11n: do 72Mbps Varnost: 64/128-bit WEP, WPA/WPA2, WPA-PSK/WPA2-PSK Dostop: Preko mobilne aplikacije ali aplikacije za računalnik, ne podpira spletnega vmesnika

#### **Sistem**

Dostop: Preko mobilne aplikacije ali aplikacije za računalnik, ne podpira spletnega vmesnika Shranjevanje: Podpira lokalno shranjevanje na Micro SD/SDHC/SDXC do 256GB, plačljivi cloud Brezplačna aplikacija za mobilne naprave s sistemom Android in Apple IOS. Sprožitev dogodka: zaznavanje gibanja Protokol: EZVIZ Cloud proprietary protocol

#### **Splošno**

Območje delovanja: temperatura -10°C~45°C, vlaga: 0~95%(brez kondenza) Napajanje: 5 VDC / max 1A Poraba: 5W MAX Reset gumb: Da Dimenzije: 88 × 88,2 × 119 mm

#### **Paket vsebuje**

1x IP Kamera, 1x Napajalnik, 1x Napajalni kabel, 1x Set vijakov, 1x Navodila

#### **OPOMBA:**

*Do kamere ni mogoče dostopati z brskalnikom, deluje pa z uporabo aplikacije.*

# **Opis:**

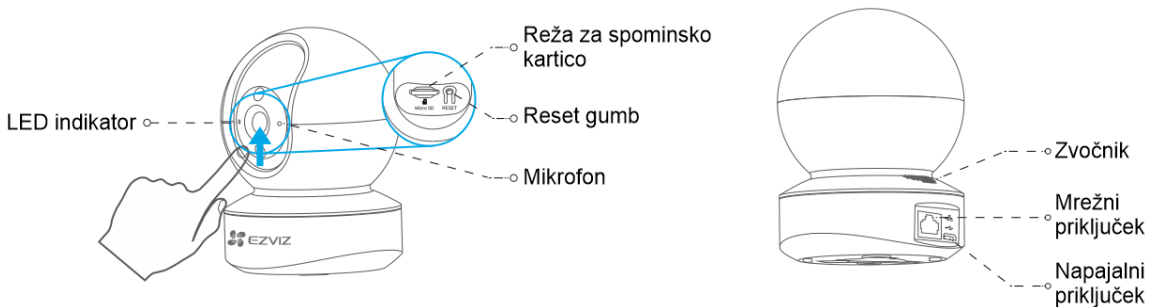

#### **LED indikator:**

Gori rdeče: Kamera se zaganja.

Počasi utripa rdeče: Neuspešna Wi-Fi povezava Hitro utripa rdeče: Izjema naprave (npr. napaka pomnilniške kartice) Gori modro: V aplikaciji EZVIZ se gleda sliko v živo ali posnetek kamere. Počasi utripa modro: Kamera deluje pravilno.

Hitro utripa modro: Kamera je pripravljena za Wi-Fi povezavo.

### **Namestitev:**

- 1. Na steno / strop namestite priloženo predlogo (1).
- 2. Uporabite predlogo za vrtanje primernih lukenj. V izvrtane luknje vstavite priložene vložke (2).
- 3. Privijte priloženi nosilec (3).
- 4. Kamero namestite na privit nosilec. Poravnajte nosilec in dno kamere (4.)
- 5. Kamero zavrtite v smeri urinega kazalca (5).
- 6. Kameri nastavite željene kote objektiva (to storite preko aplikacije, saj je kamera motorizirana).

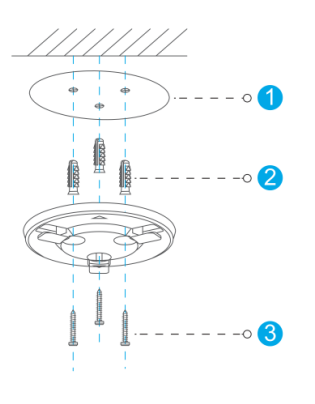

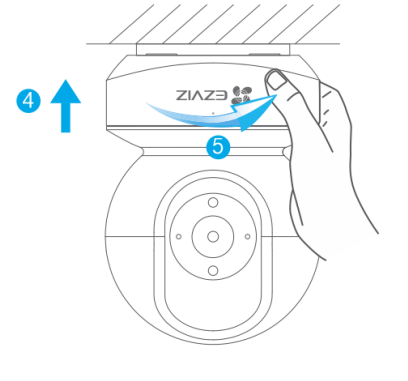

# **Uporaba kamere:**

#### **1. Priključitev kamere na napajanje**

Kamero preko priloženega adapterja in napajalnega kabla priključite na mikro USB priključek na kameri. Ko prične LED indikator s hitrim utripanjem modre barve je kamera pripravljena za uporabo. Sedaj lahko nastavite na katero Wi-Fi omrežje bo kamera povezana.

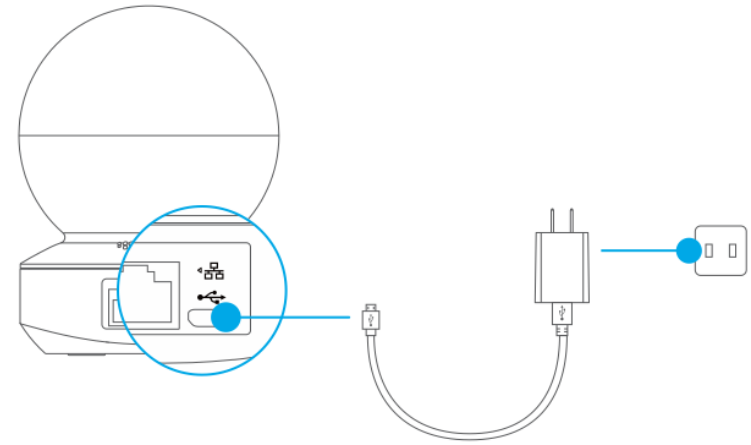

#### **2. Namestitev EZVIZ aplikacije**

- Vaš pametni telefon ali vašo tablico povežite na Wi-Fi omrežje
- Namestite EZVIZ aplikacijo za vašo napravo z Google Play ali App Store. V iskalno vrstico vpišite »**EZVIZ**«

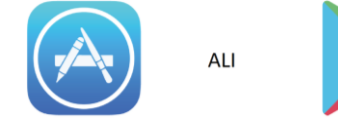

- *Zaženite aplikacijo in si ustvarite uporabniški račun.* Če ga že imate se v že obstoječ račun le prijavite.

### **3. Dodajanje kamere v EZVIZ račun**

*Proces dodajanja kamere pričnite le takrat, ko LED indikator hitro utripa modro.*

- Povežite vaš pametni telefon ali vašo tablico z Wi-Fi omrežjem (5G Wi-Fi ni podprt)
- Vpišite se v EZVIZ aplikacijo
- Na domači strani aplikacije pritisnite »**+**«, ki se nahaja v zgornjem desnem kotu
- Zajemite QR kodo na dnu kamere katero želite dodati vašemu računu  $\rightarrow$
- Sledite navodilom EZVIZ aplikacije za dokončanje Wi-Fi nastavitve

# **Namestitev Micro SD pomnilniške kartice (izbirno):**

- 1. Potisnite lečo navzgor dokler ne zagledate reže za spominsko kartico
- 2. Vstavite vašo micro SD kartico (ni priložena!) v režo kot je prikazano na sliki
- 3. V EZVIZ aplikaciji kliknite **Storage Status** v vmesniku **Device Settings** za pregled stanja spominske kartice.
- 4. Če je stanje spominske kartice prikazano kot **Uninitialized**, kliknite na stanje za inicializacijo spominske kartice Opomba: Stanje se po inicializaciji spremeni v **Normal** in kartica je pripravljena za snemanje.

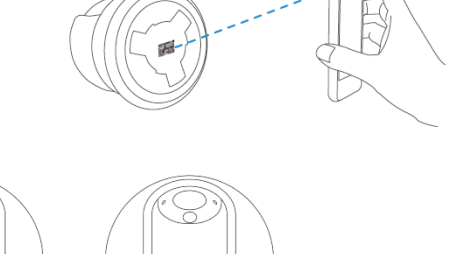

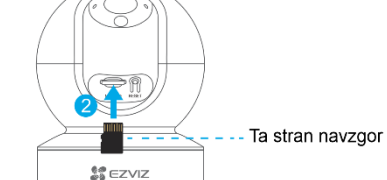

# **Firma in sedež proizvajalca**

EZVIZ Europe B.V., Dirk Storklaan 3, 2132PX, Hoofddorp, Amsterdam, Nizozemska

# **Poenostavljena izjava EU o skladnosti**

" **EZVIZ Europe B.V.**" izjavlja, da je ta model, **CS-H6c**, v skladu z bistvenimi zahtevami in drugimi relevantnimi določili direktive o radijski opremi **2014/53/EU**.

Celotno besedilo izjave EU o skladnosti je na voljo na spletnem naslovu: [www.techtrade.si](http://www.techtrade.si/)